# **>**

# Navigating the new Roxhill Media mobile app

The Roxhill Media mobile app allows you to access your most important tools on-the-go. Search Journalists and Outlets, access your Streams, Lists and Activities from your pocket.

# Log into your Roxhill Media account

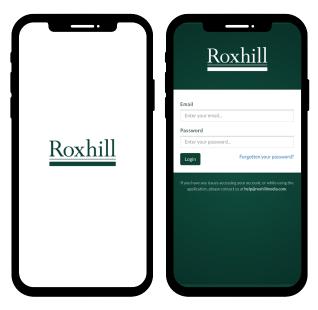

- Once you've downloaded and/or updated the Roxhill Media app on your phone, you will be asked to log in.
- Your log in credentials are the same on mobile as they are on your computer.
- If you've forgotten your password, you can tap "Forgotten your password?" and follow the instructions to reset it.

# Your homepage

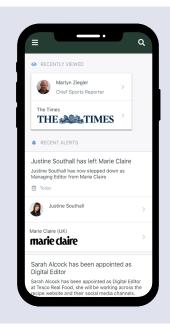

- Your app homepage is defaulted to display your recent alerts, which you will have set up in your streams.
- Specifically on the homepage, all your alerts are displayed together, in order of release.
- If you've performed a Q Search within the app, you will see it displayed under
- Recently viewed

# Navigation

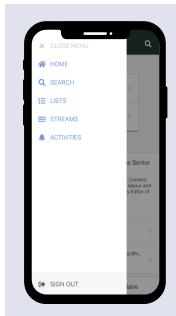

- Tap the 

  icon to open the navigation bar.
- From here, you
   can access your 
   Homepage, 
   Search,
   E Lists, 
   Streams and
   Activities, or you can
   Sign Out.
- To close the menu, simply tap Close Menu or tap the right-hand side of the screen.
- You can Sign Out of your Roxhill Media account at any time.

#### Search

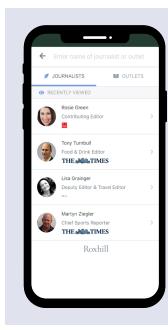

- Tap **Q** Search to open up a new search.
- Toggle between the Journalists or Outlets tab depending on what you're searching for.
- Journalist and/or Outlet suggestions will come up as you type.
- Your Recently Viewed Journalists and Outlets are displayed for quick access, should you need them again.

# **Quick Search**

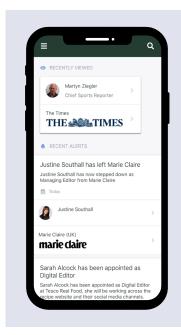

- To perform a Q Quick Search, tap the Q icon on the top-right-hand corner of your screen.
- Start typing in the name of the Journalist or Outlet you'd like to find. Suggestions will start to appear.
- Tap the Journalist or Outlet you're looking for, and you'll be taken to their Journalist or Outlet profile.

## **Journalist Profiles**

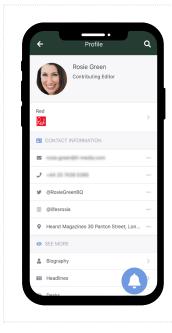

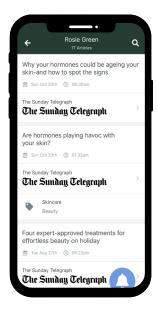

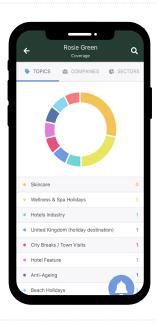

- Tap into a / Journalist Profile to get the information you need, as you would on the desktop app.
- See everything from the Journalist's contact details to their biography, recent headlines, desks, sectors they cover and the topics they write about.
- Tap the A icon to add an Activity in relation to that Journalist. See page 3 for more information on Activities.

### **Outlet Profiles**

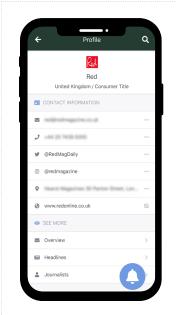

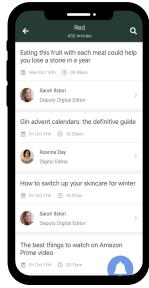

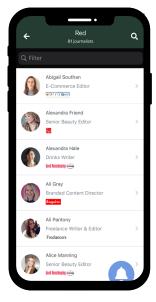

- Tap into an Outlet Profile to get the information you need, as you would on the desktop app.
- See everything from the
   Outlet's contact details
   to their overview, recent
   headlines, and journalists
   writing for them.
- Tap the ♠ icon to add an Activity in relation to that Outlet. See page 3 for more information on ♠ Activities.

#### Lists

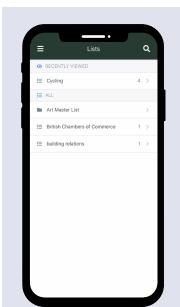

- Go into **!** Lists to view your folders and lists as you would on desktop.
- Tap the list you need to view the journalists you've included in each list.
- Your most Recently
   Viewed list will appear
   at the top.

Note: You cannot add or remove journalists from your lists on the mobile app.

### **Streams**

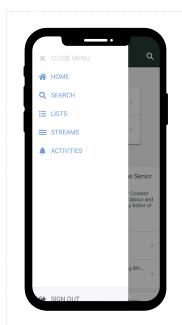

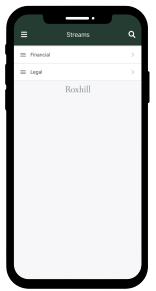

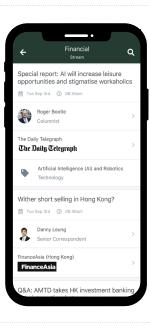

- Tap into your **≅** Streams to access the alerts you set up on the desktop app.
- You will see a list of all the different Streams you set up. If this appears empty on your screen, ensure that you've set up Streams on your desktop app.

Note: You cannot edit or create new streams from within the app. This must be done on the desktop app.

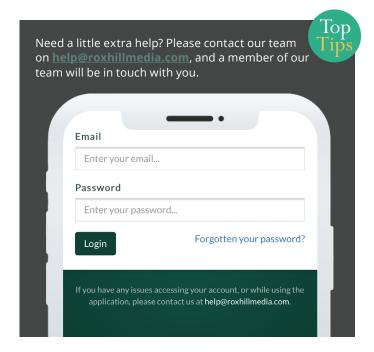

#### **Activities**

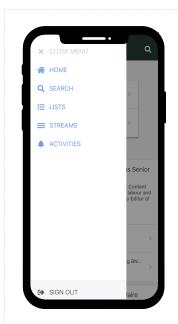

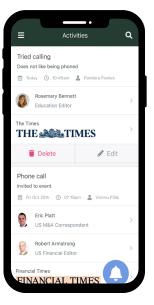

- Tap into Activities to view a list of notes taken by you and the rest of your team.
- You can view these notes, edit or delete them.
- To create a new ♠ Activity, tap the blue ♠ icon on this or any Journalist/Outlet page.

Note: Any Activity you add or create on mobile or desktop will be visible to the rest of your team.

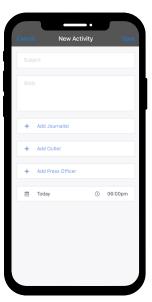

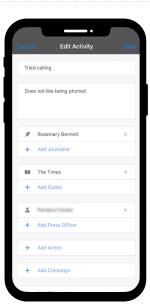

- Creating a new ♣ Activity is very simple. You can add as much or as little information as you need - but make sure you add a ✔ Journalist or M Outlet so you know who the note is referring to.
- You can add a Subject or Body, tag a 

   Journalist and/ or 

   Outlet, tag yourself or another team member, and add instructions for next steps.